# solutions logicielles pour l'agencement

# **Pilotage de Teva3d par URL**

### 1. Fonction "Rechercher"

Pour rechercher un meuble : taper à la fin de l'URL du projet TEVA3D **#** suivi du numéro de meuble "Nxx"

Exemple pour le projet suivant l'URL de base dans Teva3d est :<https://app.teva3d.com/s/NBwx6QI4Yf>

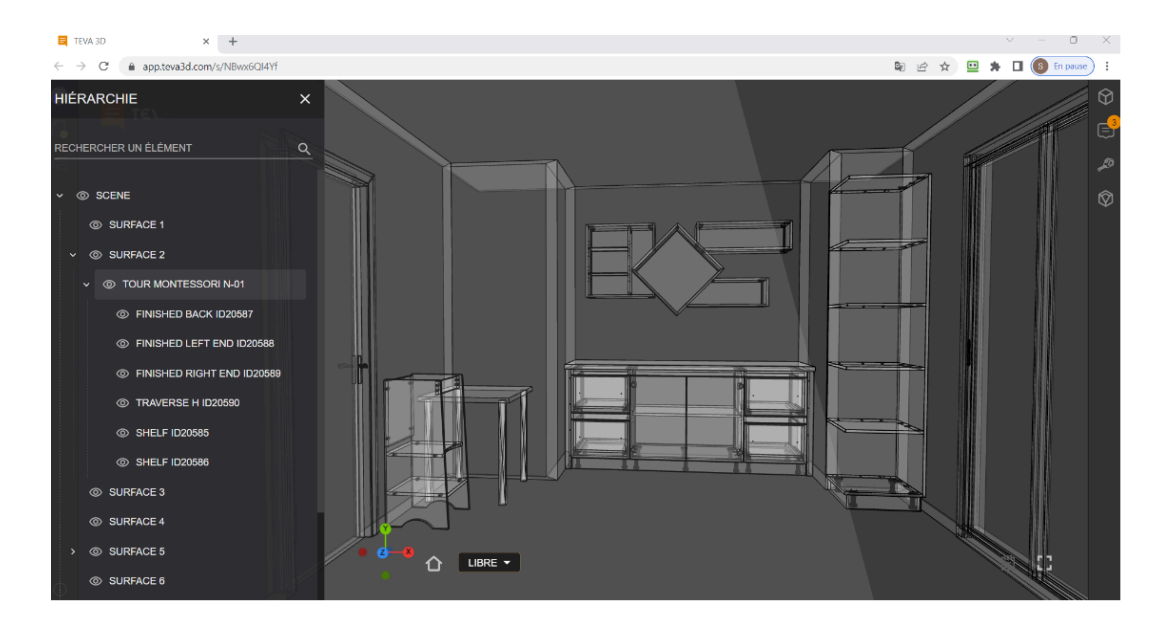

Si nous ajoutons à la fin **#N-03** soit<https://app.teva3d.com/s/NBwx6QI4Yf#N-03>

Nous obtiendrons le résultat suivant :

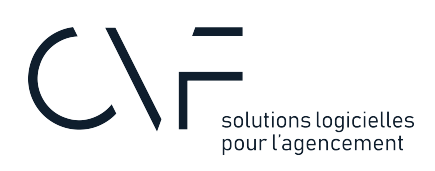

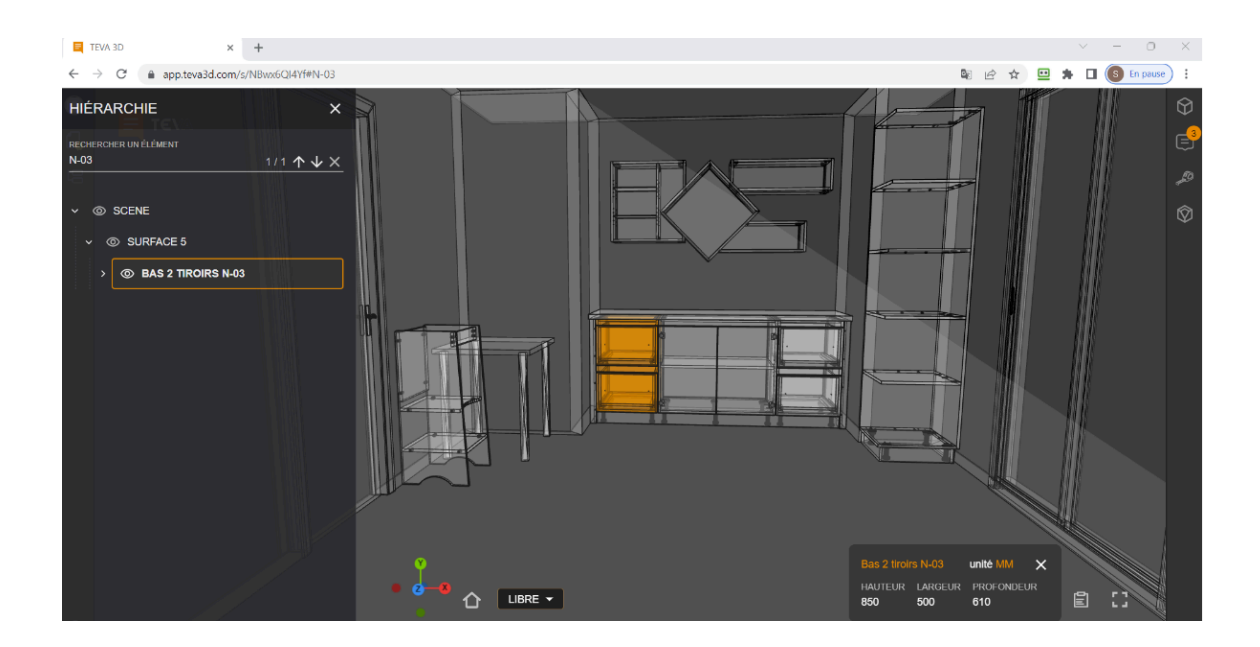

 La hiérarchie contient uniquement le meuble numéro 03, en effaçant la recherche, la hiérarchie du projet complet apparaîtra.

### 2. Fonction "Filtrer"

Pour filtrer un meuble : taper **?filter=** suivi de l'élément à filtrer

Exemple pour le projet dont l'URL est : <https://app.teva3d.com/s/NBwx6QI4Yf>

Si nous ajoutons à la fin de l'URL du projet TEVA3D **?filter=N-03** soit [https://app.teva3d.com/s/](https://app.teva3d.com/s/NBwx6QI4Yf?filter=N-03) [NBwx6QI4Yf?filter=N-03](https://app.teva3d.com/s/NBwx6QI4Yf?filter=N-03)

Nous obtiendrons le résultat suivant :

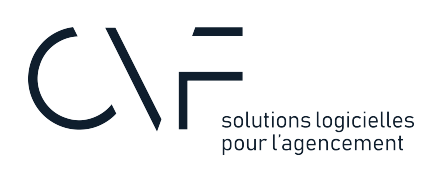

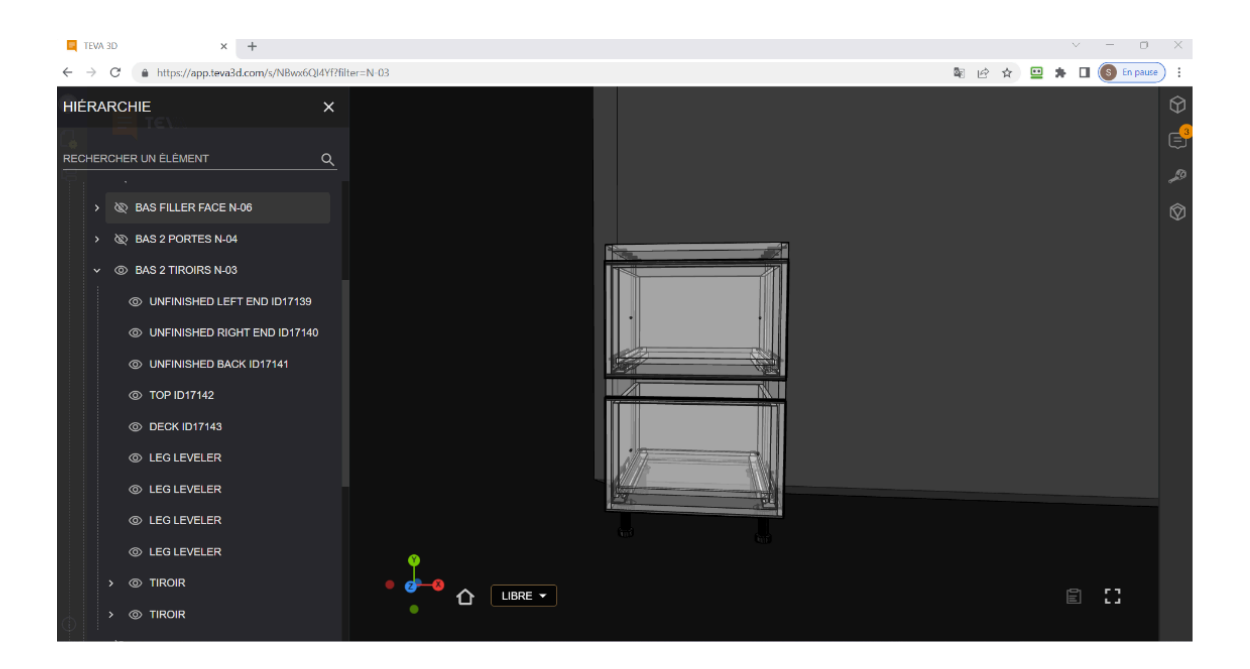

Avec la fonction "filter" seul le meuble numéro 03 apparaît à l'ouverture du lien.

Dans la hiérarchie les autres éléments sont masqués. Il est possible de les afficher en réactivant la fonction vue de TEVA3D ?

Nous avons également la possibilité de faire un filtre sur plusieurs éléments en séparant chaque élément par une virgule. Exemple : <https://app.teva3d.com/s/NBwx6QI4Yf?filter=N-03,N-04>

Nous obtiendrons ainsi un filtre sur plusieurs meubles du projet :

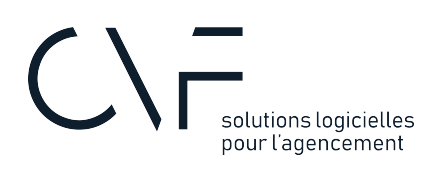

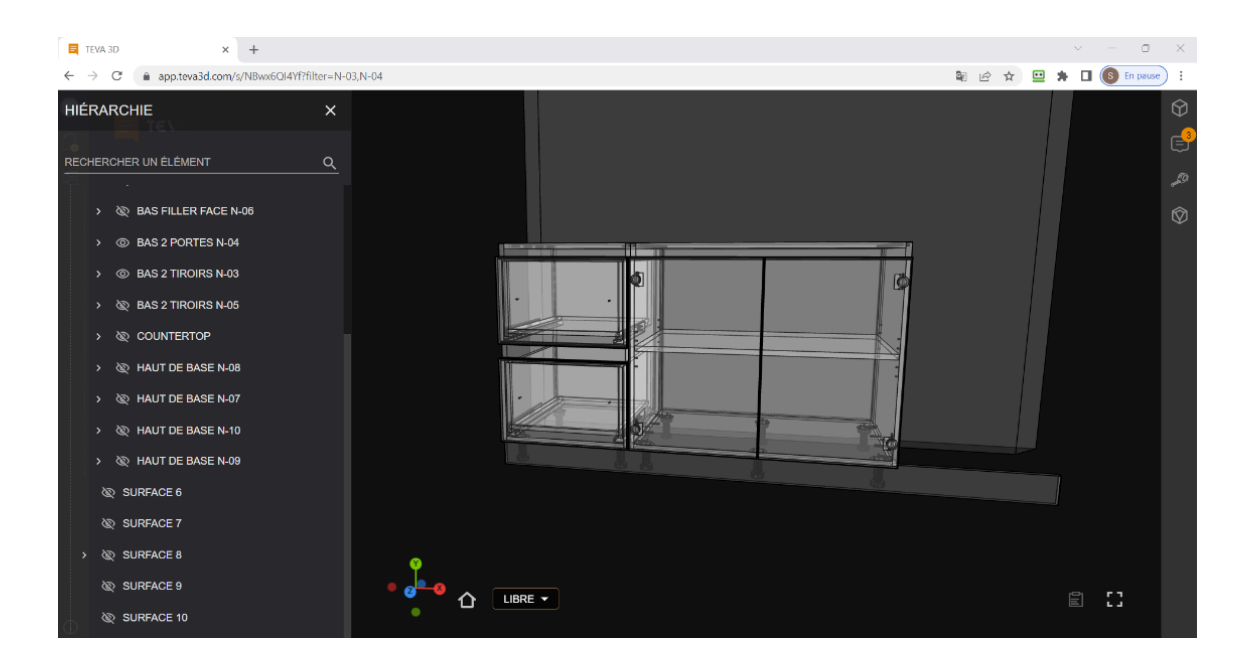

### 3. Création d'une notice de montage

A l'aide de la fonction "filter" il est possible de créer les étapes pour établir une notice de montage en filtrant **les pièces**.

Afin de séparer chaque étape, la fonction **&** devra être insérée entre chaque filtre.

Par exemple, reprenons l'URL de base : https://app.teva3d.com/s/NBwx6OI4Yf, nous souhaitons établir une notice pour le montage de la colonne nommée COLONNE DE BASE N-11

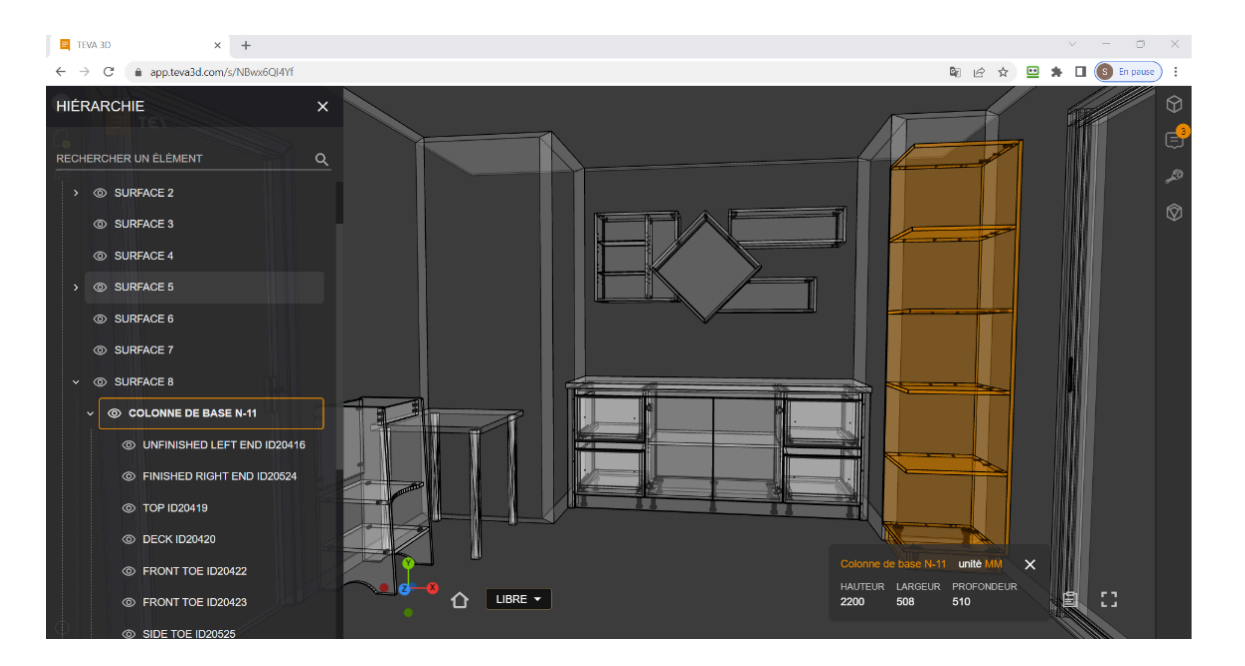

#### Etape 1:

## solutions logicielles pour l'agencement

La première étape consistera à filtrer la première pièce qui sera utilisée pour le montage de notre meuble, l'URL sera donc<https://app.teva3d.com/s/NBwx6QI4Yf?filter=20524>

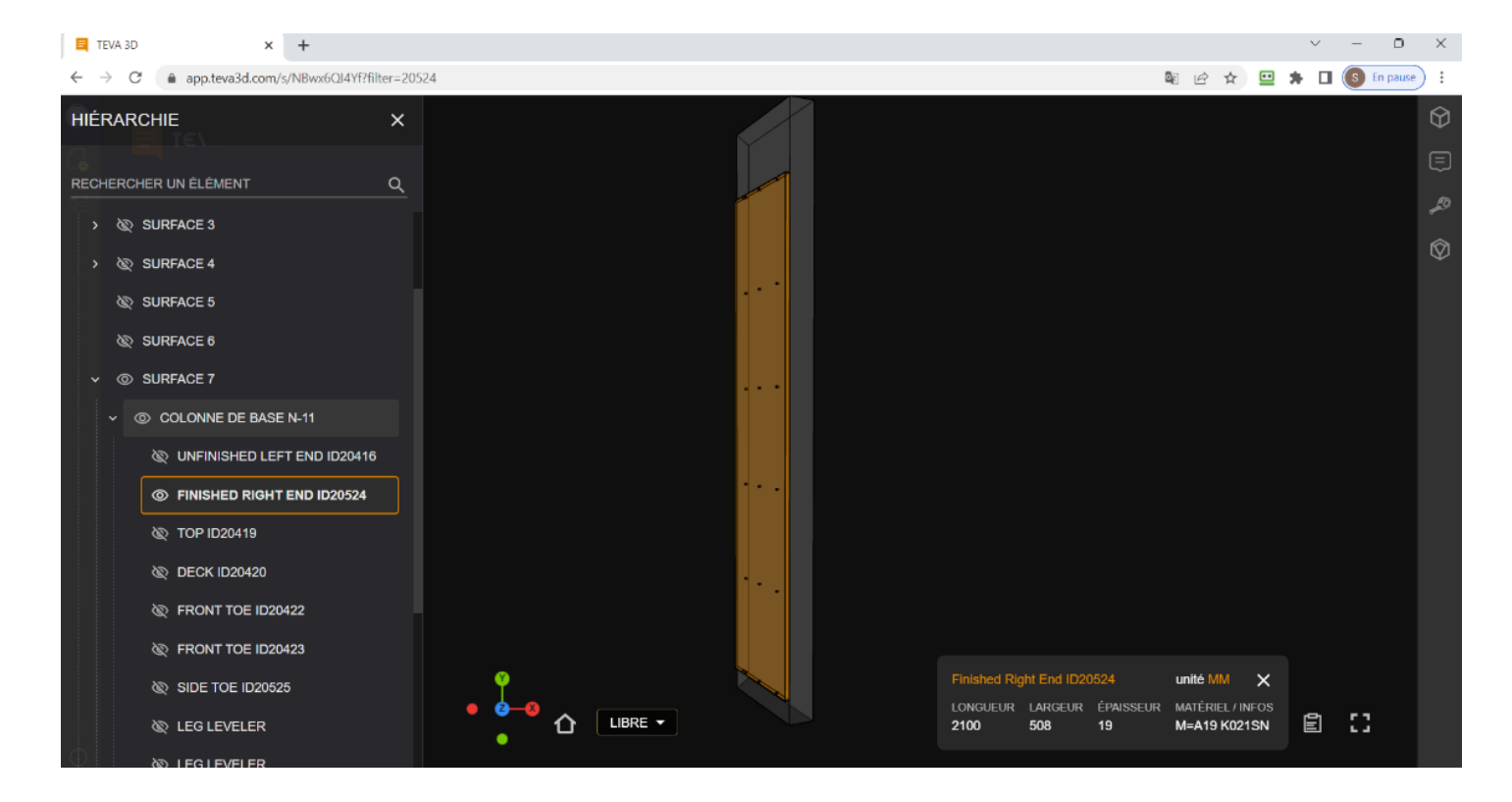

#### Etape 2:

Nous allons ensuite ajouter une seconde étape pour la fixation des tablettes, dans ce projet les ID des tablettes sont 20526, 20527, 20528, 20529.

Lors de l'ajout d'un second filtre, le **?** n'est pas requis mais il est nécessaire d'ajouter **&** et de mettre une virgule **,** entre chaque pièce à ajouter à l'étape :

L'URL sera donc :

[https://app.teva3d.com/s/](https://app.teva3d.com/s/NBwx6QI4Yf?filter=20524&filter=20419,20524,20526,20527,20528,20529,20420) [NBwx6QI4Yf?filter=20524&filter=20419,20524,20526,20527,20528,20529,20420](https://app.teva3d.com/s/NBwx6QI4Yf?filter=20524&filter=20419,20524,20526,20527,20528,20529,20420)

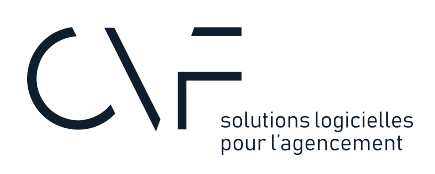

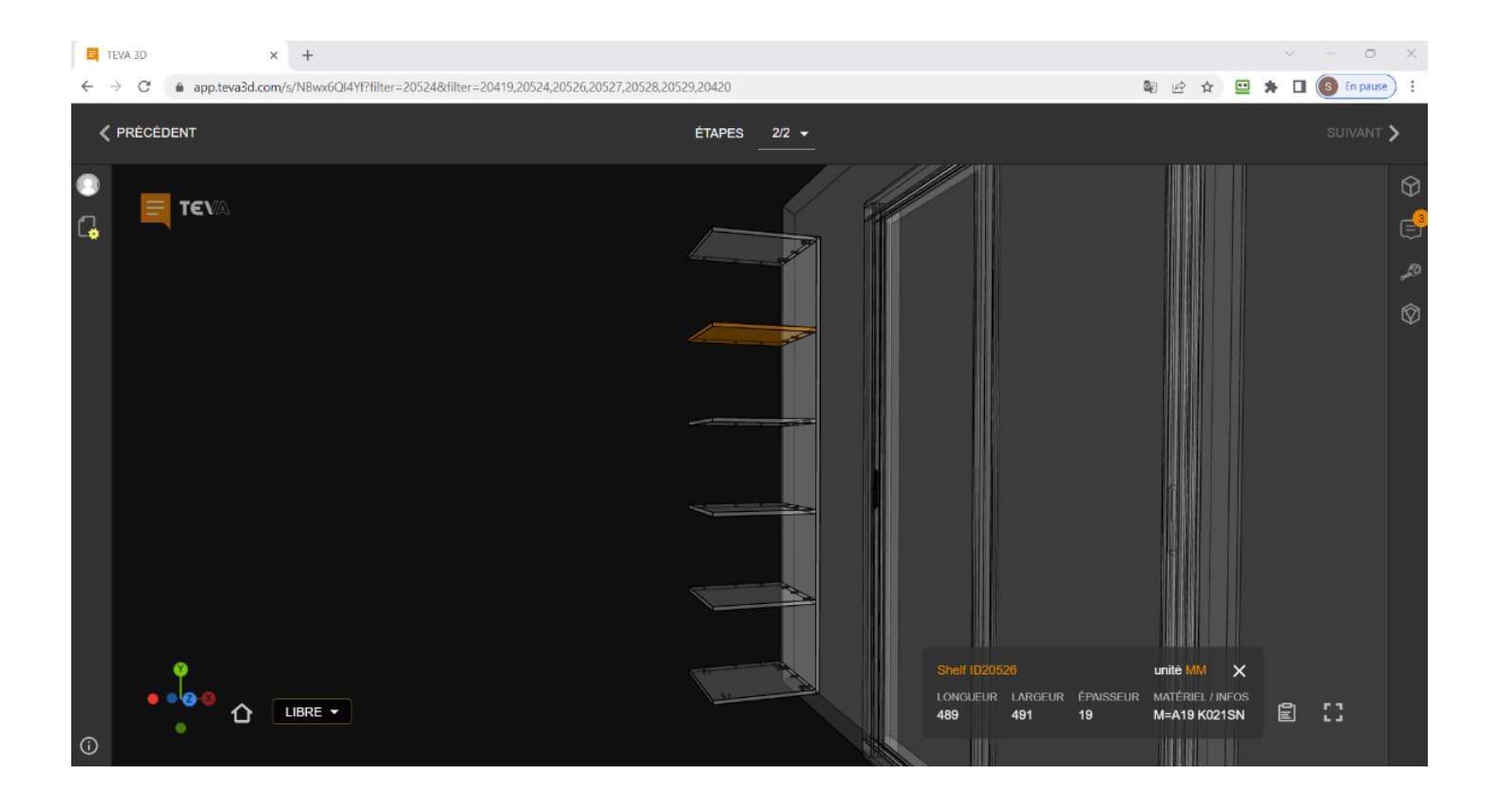

 L'ajout d'une seconde étape active les commandes "Précédent" et "Suivant" lors de l'ouverture de votre projet TEVA3D

Après l'ajout des différentes étapes de montage voici l'exemple d'une notice de montage en cliquant sur le lien ci-dessous :

#### [TEVA 3D](https://app.teva3d.com/s/NBwx6QI4Yf?filter=20524&filter=20524,20526,20527,20528,20529&filter=20524,20526,20527,20528,20529,20419,20420&filter=20524,20526,20527,20528,20529,20419,20420,20416&filter=20524,20526,20527,20528,20529,20419,20420,20416,20422,20423,20525,20724)

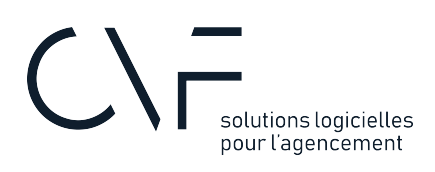

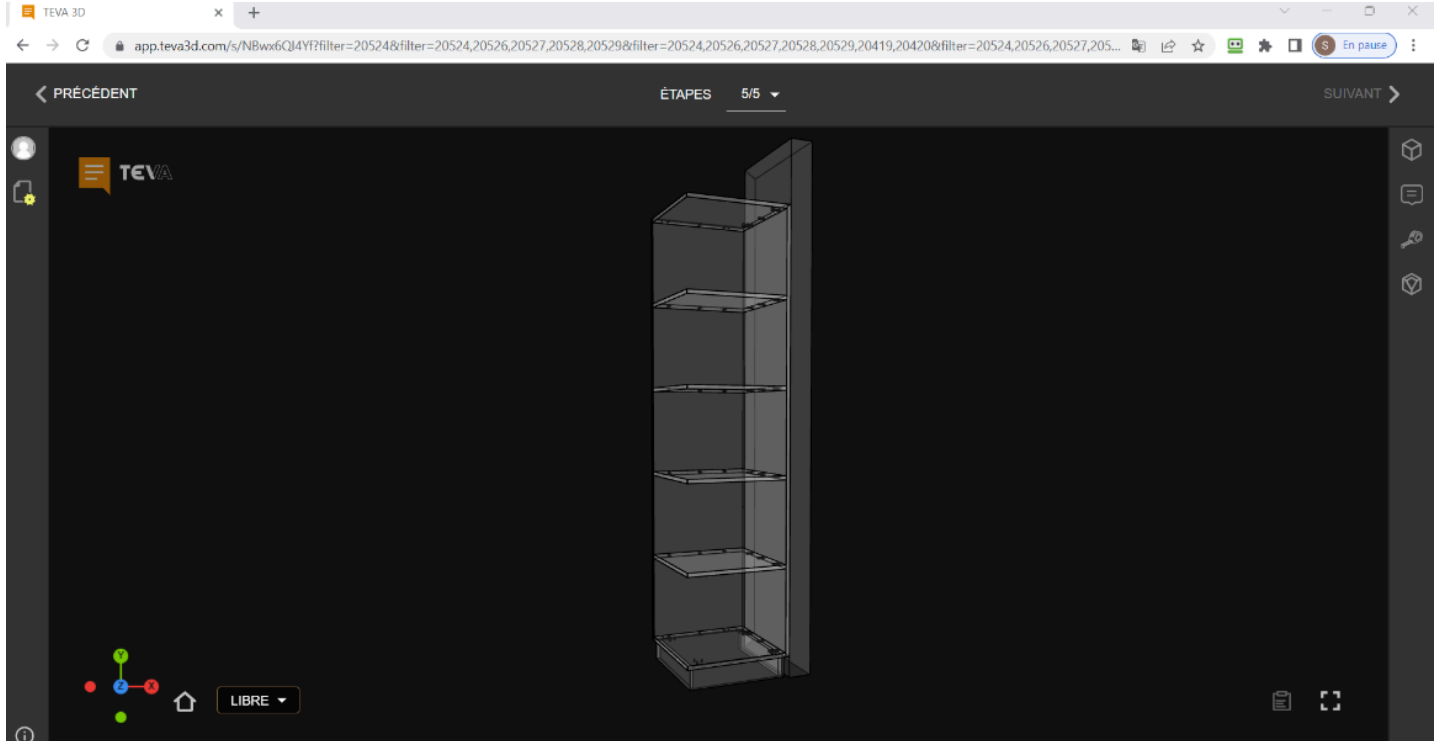

L'URL peut être longue avec pas mal de répétions au niveau des ID.

L'instruction %2B (+) va nous aider. Avec cette instruction, aprés l'instruction filter nous ne seront pas dans l'obligation de répéter les pièces déjà affichée à l'écran.

Exemple sans le + : [https://app.teva3d.com/s/](https://app.teva3d.com/s/NBwx6QI4Yf?filter=20524&filter=20524,20526,20527,20528,20529&filter=20524,20526,20527,20528,20529,20419,20420) [NBwx6QI4Yf?filter=20524&filter=20524,20526,20527,20528,20529&filter=20524,20526,20527,20528,20529,20419,20420](https://app.teva3d.com/s/NBwx6QI4Yf?filter=20524&filter=20524,20526,20527,20528,20529&filter=20524,20526,20527,20528,20529,20419,20420)

Exemple avec l'instruction + : [https://app.teva3d.com/s/](https://app.teva3d.com/s/NBwx6QI4Yf?filter=20524&filter=%2B20526,20527,20528,20529&filter=%2B20419,20420) [NBwx6QI4Yf?filter=20524&filter=%2B20526,20527,20528,20529&filter=%2B20419,20420](https://app.teva3d.com/s/NBwx6QI4Yf?filter=20524&filter=%2B20526,20527,20528,20529&filter=%2B20419,20420) 

En cliquant sur une pièce nous retrouverons les informations qui la concerne :

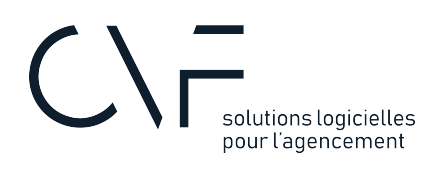

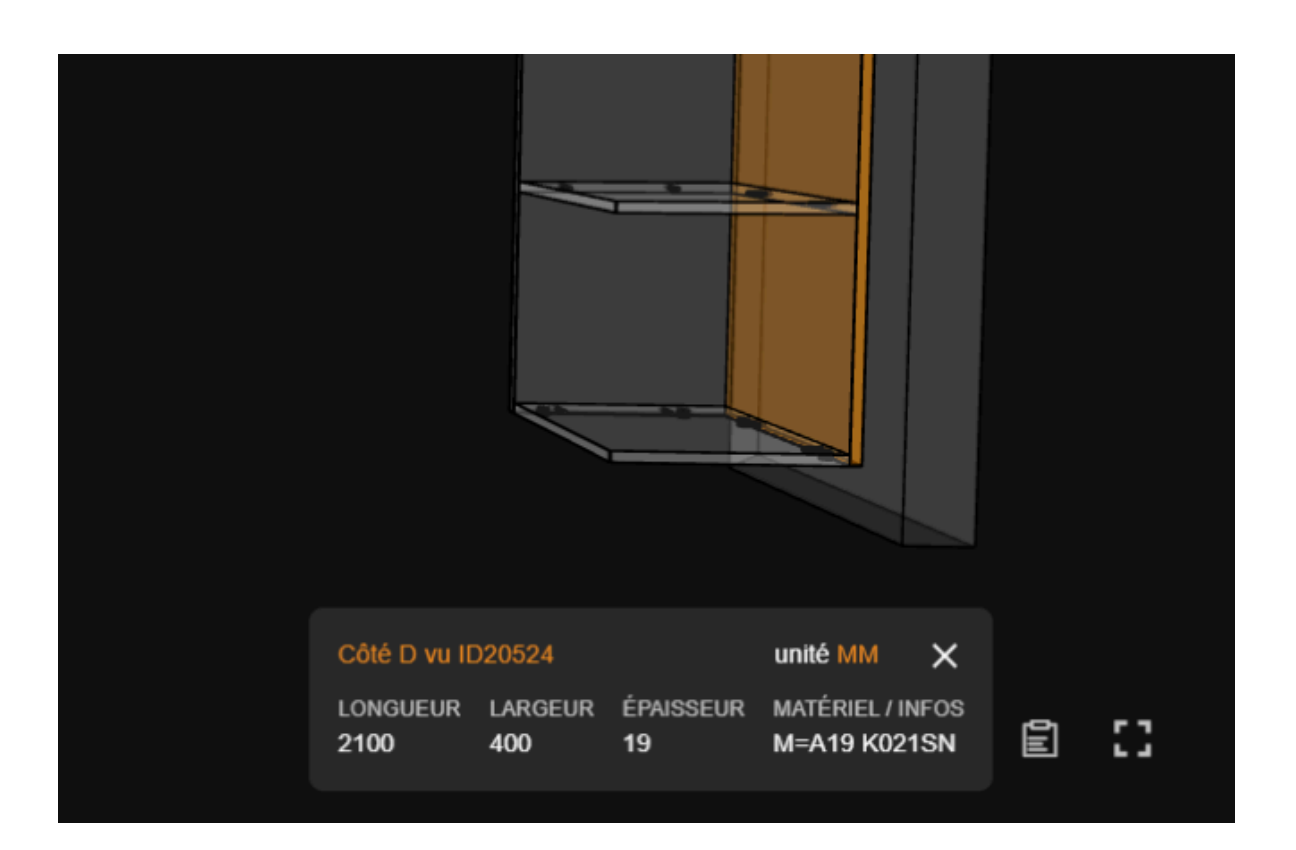

### 4. Création d'une notice de pose

Il est également possible à l'aide de la fonction "filter" de créer une notice de pose en filtrant **les meubles et non les pièces**.

L'URL exemple : [https://app.teva3d.com/s/](https://app.teva3d.com/s/NBwx6QI4Yf?filter=N-02&filter=N-02,N-03&filter=N-02,N-03,N-04&filter=N-02,N-03,N-04,n-05&filter=N-02,N-03,N-04,n-05,N-06&filter=N-02,N-03,N-04,n-05,N-06,countertop&filter=N-02,N-03,N-04,n-05,N-06,countertop,N-07&filter=N-02,N-03,N-04,n-05,N-06,countertop,N-07,N-08&filter=N-02,N-03,N-04,n-05,N-06,countertop,N-07,N-08,N-09&filter=N-02,N-03,N-04,n-05,N-06,countertop,N-07,N-08,N-09,N-10) [NBwx6QI4Yf?filter=N-02&filter=N-02,N-03&filter=N-02,N-03,N-04](https://app.teva3d.com/s/NBwx6QI4Yf?filter=N-02&filter=N-02,N-03&filter=N-02,N-03,N-04&filter=N-02,N-03,N-04,n-05&filter=N-02,N-03,N-04,n-05,N-06&filter=N-02,N-03,N-04,n-05,N-06,countertop&filter=N-02,N-03,N-04,n-05,N-06,countertop,N-07&filter=N-02,N-03,N-04,n-05,N-06,countertop,N-07,N-08&filter=N-02,N-03,N-04,n-05,N-06,countertop,N-07,N-08,N-09&filter=N-02,N-03,N-04,n-05,N-06,countertop,N-07,N-08,N-09,N-10)

Voici le lien vers une notice de pose : [TEVA 3D](https://app.teva3d.com/s/NBwx6QI4Yf?filter=N-02&filter=N-02,N-03&filter=N-02,N-03,N-04&filter=N-02,N-03,N-04,n-05&filter=N-02,N-03,N-04,n-05,N-06&filter=N-02,N-03,N-04,n-05,N-06,countertop&filter=N-02,N-03,N-04,n-05,N-06,countertop,N-07&filter=N-02,N-03,N-04,n-05,N-06,countertop,N-07,N-08&filter=N-02,N-03,N-04,n-05,N-06,countertop,N-07,N-08,N-09&filter=N-02,N-03,N-04,n-05,N-06,countertop,N-07,N-08,N-09,N-10) 

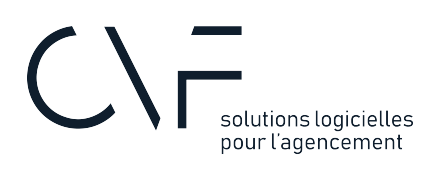

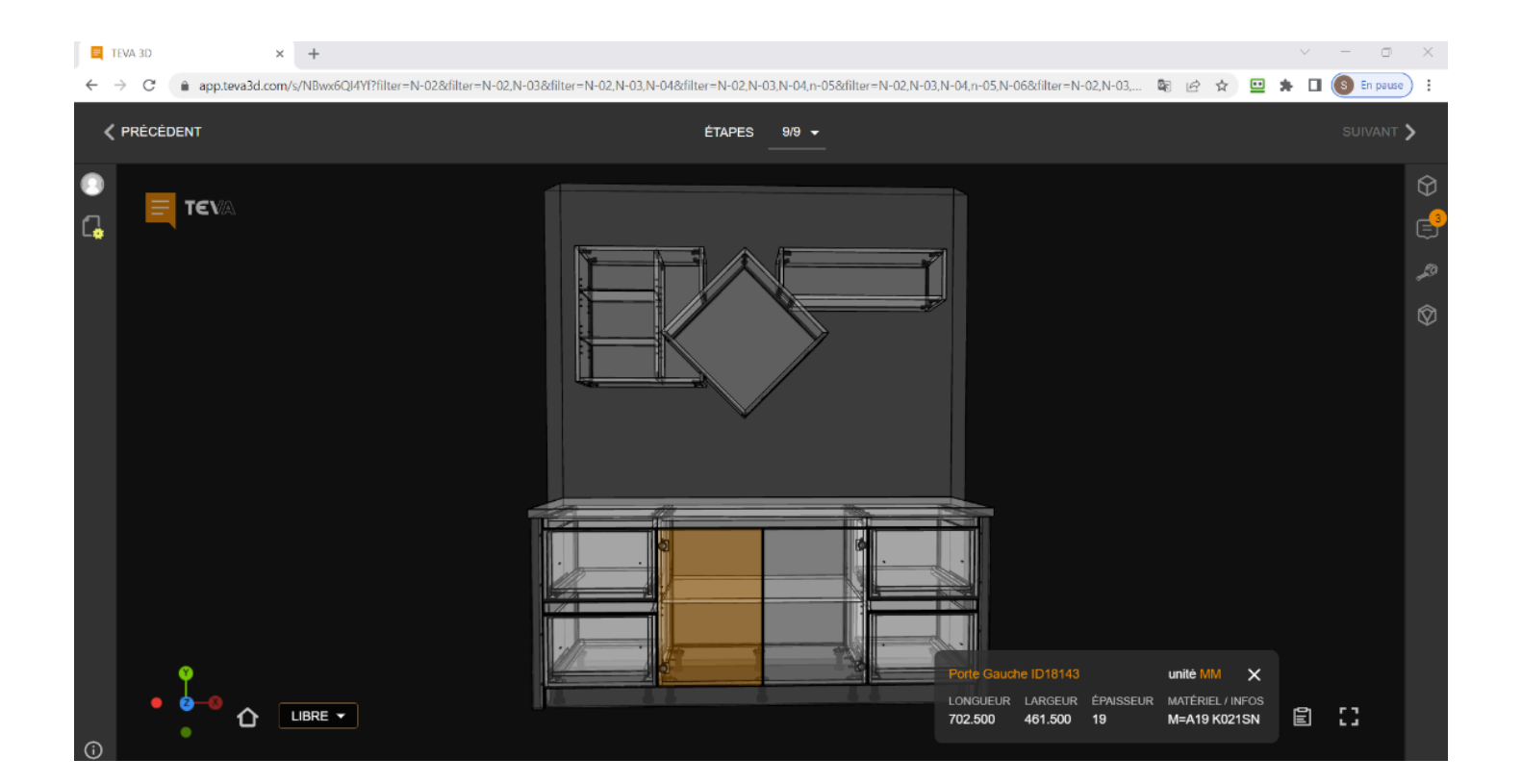

### 5. Bouger la Camera

&noMoveCamera à la fin du URL change le comportement de la caméra. La caméra arrête de se recentrer sur l'objet lors du changement d'une étape à l'autre

### 6. Clignotement d'un nouvel élément d'une étape à l'autre

&noFlash à la fin du URL arrête le clignotement d'un nouvel élément apparaissant d'une étape à l'autre.

### 7. Récapitulatif des commandes URL

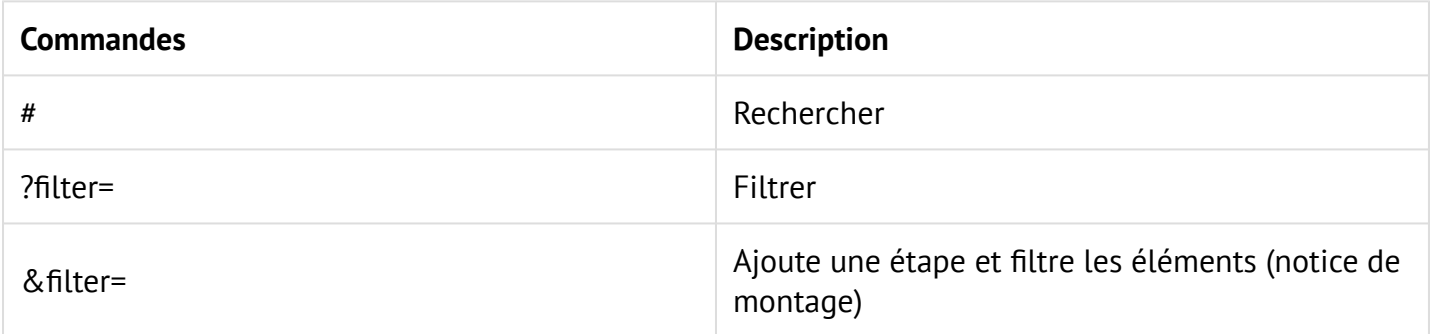

## $C\sqrt{r}$ solutions logicielles<br>pour l'agencement

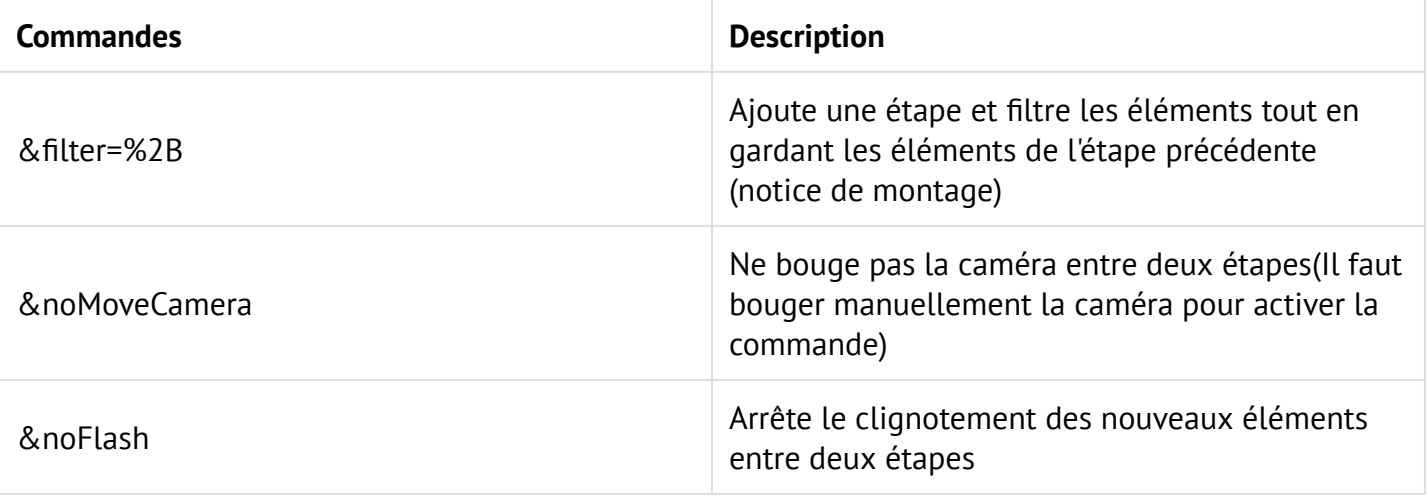

Nos équipes se tiennent à votre disposition pour vous accompagner sur TEVA3D: support@teva3d.com